## UVSOR Symposium 2021 (Zoom Conference) How to Record Your Short Presentation by using ZOOM

This is an instruction how to record your poster flash by using ZOOM. We can accept a movie file.mp4 using ZOOM or another movie creation system. Please prepare for your poster flash file by yourself and send us the file (Email: mfmoto@ims.ac.jp) after the poster number is assigned.

0: Download and install Zoom on your PC, iPad etc.

| OWindows, Mac                                                        |
|----------------------------------------------------------------------|
| URL: <u>https://zoom.us/download</u>                                 |
| OiPad                                                                |
| App Store→ Search "Zoom Cloud Meetings"                              |
| (URL: https://apps.apple.com/jp/app/zoom-cloud-meetings/id546505307) |

1: Sign-in

| Sign In           | Sign Up Free |    |   |                       |
|-------------------|--------------|----|---|-----------------------|
| Email             |              |    | ٩ | Sign In with SSO      |
| Password          | Forgot?      | or | G | Sign In with Google   |
| Keep me signed in | Sign In      |    | f | Sign In with Facebook |
|                   |              |    |   |                       |

< Back

To sign in, your Zoom, Google, or Facebook account. If you don't have an account, click **Sign Up Free**.

## 2: Home

After installing and signing in, you will see the Home tab, and click "New Meeting".

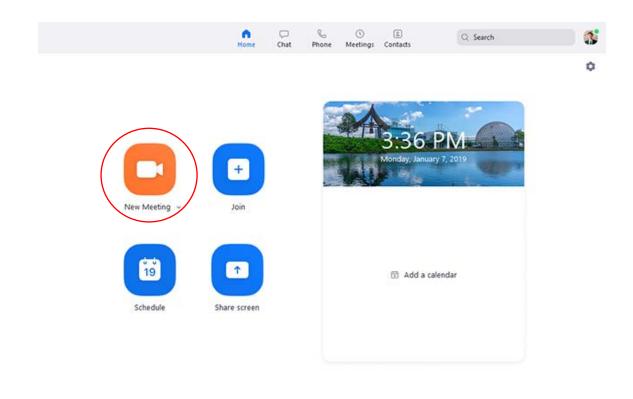

3: Select "Join Audio Conference by Computer"

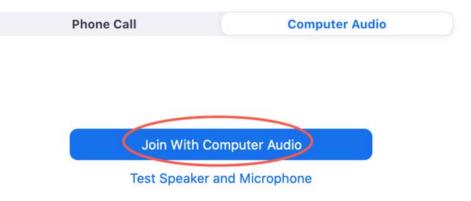

- 4: Click "Shear Screen" button and shear your slide of Short Presentation
- 5: After sharing your PC screen, click the Record button. Then, recording will start.

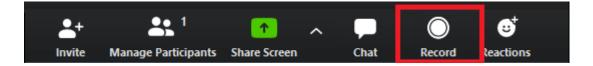

6: Record your short presentation for about 1 minute. A short presentation in Japanese or English is acceptable. *This short presentation is one of the criteria for "Student Poster Presentation Award"*.

7: When you stop recoding, click the stop button that appeared while recording. By default, all recordings will be placed in a Zoom folder found in the following file path on these devices.

- Windows: C:\Users\User Name\Documents\Zoom
- Mac: /Users/User Name/Documents/Zoom

When you stop recording, the recoding will immediately stop, showing a pop up telling you that" the recording file will be converted to mp4 when the meeting ends."

8: A movie file will be saved at Documents on your PC as mentioned above, which named as "zoom\_0.mp4", for example. When you send the file to <u>mfmoto@ims.ac.jp</u>, please change the file name as "P##\_Name.mp4".

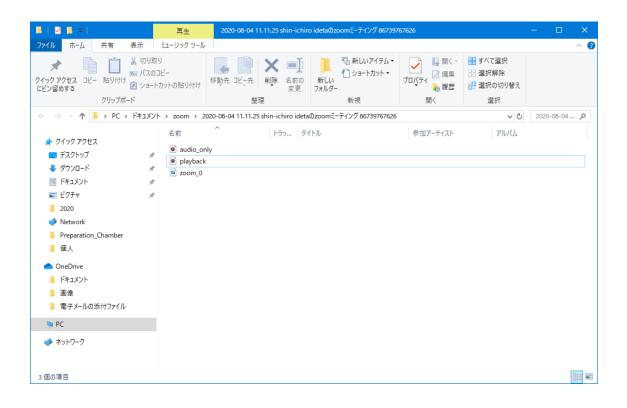

9: Make sure your movie file contains your audio data, and send it to the organizing committee of UVSOR Symposium 2021, M. Fujimoto (E-mail: <u>mfmoto@ims.ac.jp</u>)

■ We will send the information (ZOOM URL, Meeting ID, and Passcode) of the oral presentation before UVSOR Symposium 2021.

## Tips

https://www.easeus.com/screen-recording-tips/how-to-record-a-zoom-meeting.html